## 招生系统打印准考证操作手册

注意事项:

- 请于打印时间段(**4** 月 **2** 日 **8** 时至 **4** 月 **4** 日 **24** 时)内打印,并确认准考证 各项信息完善无误。
- 线上打印、下载 **pdf** 打印、截图打印均有效。
- 考生务必按照准考证上考试时间来校考试。

一、登录系统

考生请于准考证打印时间段 4 月 2 日 8 时至 4 月 4 日 24 时, 点[击招生管理](http://zsxt.ahip.cn:8090/zsxt-v5/web/xsLogin/login.zf) 服务平台 (ahip.cn), 或进入 www.ahip.cn 学校官网首页点击"分类考试招生专 题"飘窗选择准考证打印,打开系统,并按照提示输入姓名和身份证号码(身份 证号码中 X 请大写), 完成登录。

二、准考证打印

1. 点击 2024 分类招生。

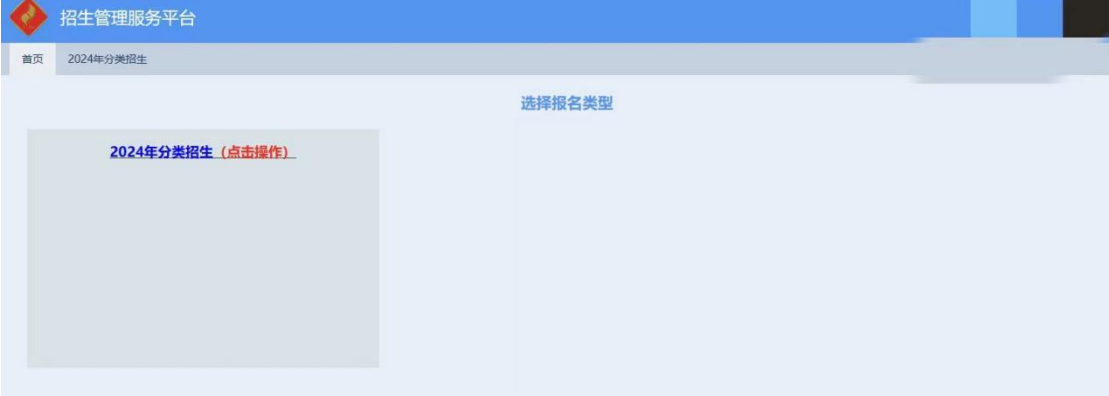

## 2. 点击进入准考证打印。

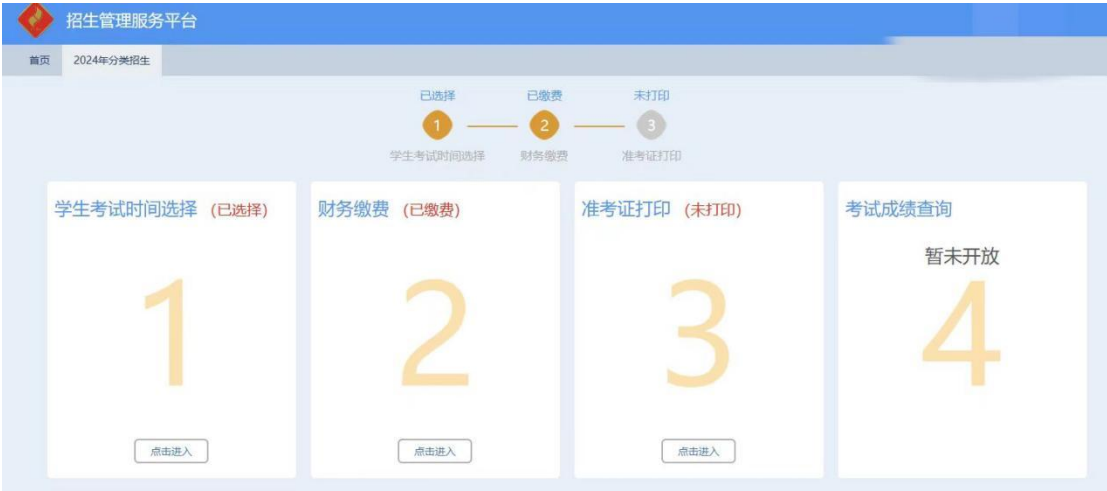

## 3. 选择打印。

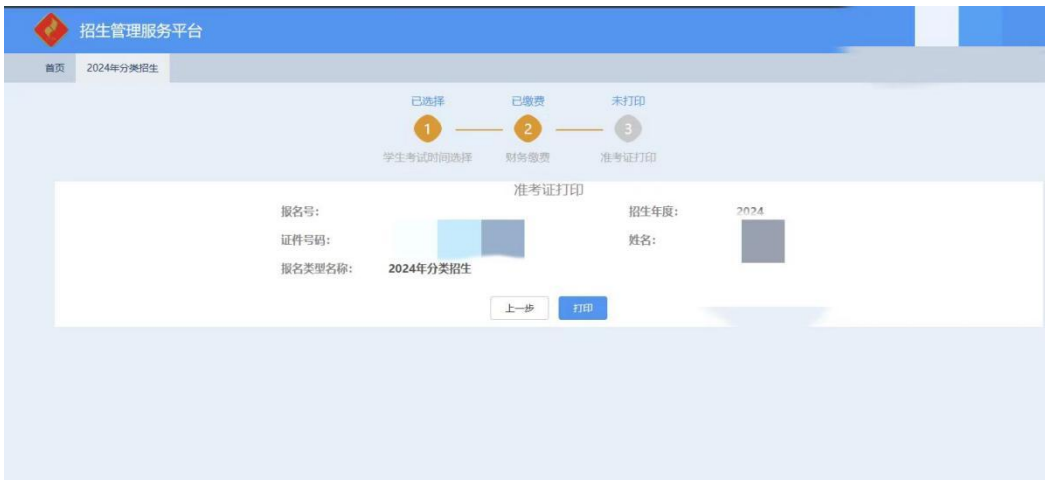

4. 确定本人准考证信息完善无误后,点击打印。暂时没有打印条件的可以 保存为 pdf 或截图, 到打印店打印。

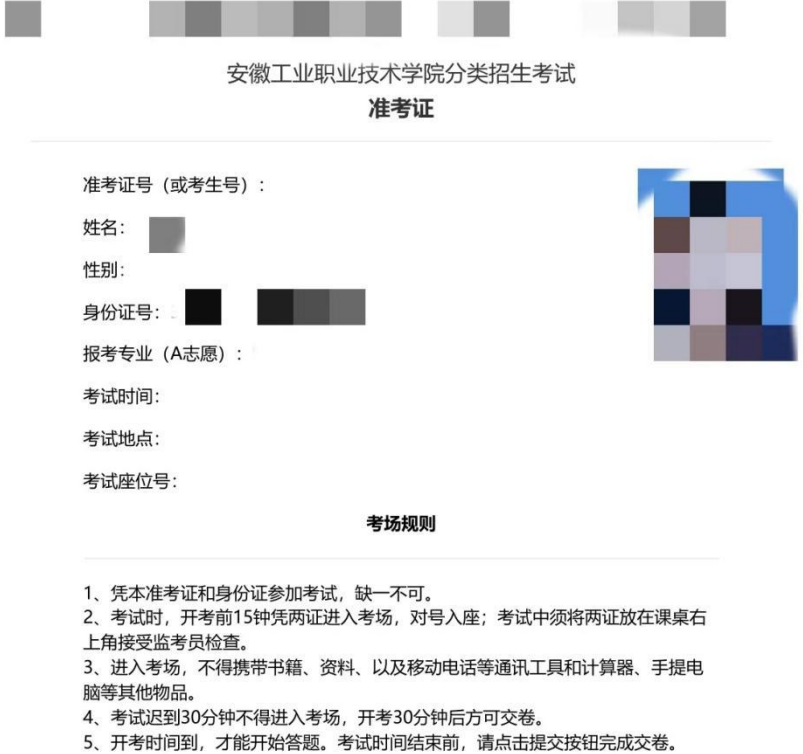

6、考生在考试期间,因机器或网络原因无法继续考试,请与监考员联系。凡涉及 试题内容的, 监考员一律不予回答。

7、考生在考场内必须保持安静,严格遵守考场纪律,对于违反考场规定、不服从 监考员管理和舞弊者, 按违反考场规定处理, 取消本次考试成绩。

8、考生应自觉服从监考员管理, 不得以任何理由妨碍监考员正常工作。监考员有 权对考场内发生的问题按规定进行处理。对扰乱考场秩序、恐吓、威胁监考员的考 生, 按照《国家教育违规处理办法》处理。

三、考试成绩查询

考试成绩查询请等待学校通知。